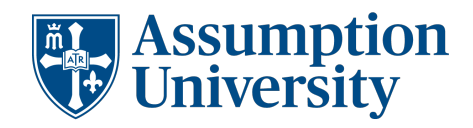

**SCHOOL OF GRADUATE STUDIES** 

# How to Register for Classes

Assumption University myPortal

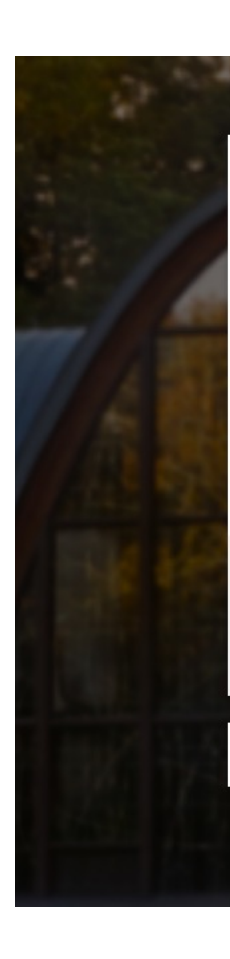

1. Have your login credentials ready

Begin by going to your portal at myportal.assumption.edu and enter your login credentials as prompted

2. While on the *myPortal* home page, click the **Self-Service** option.

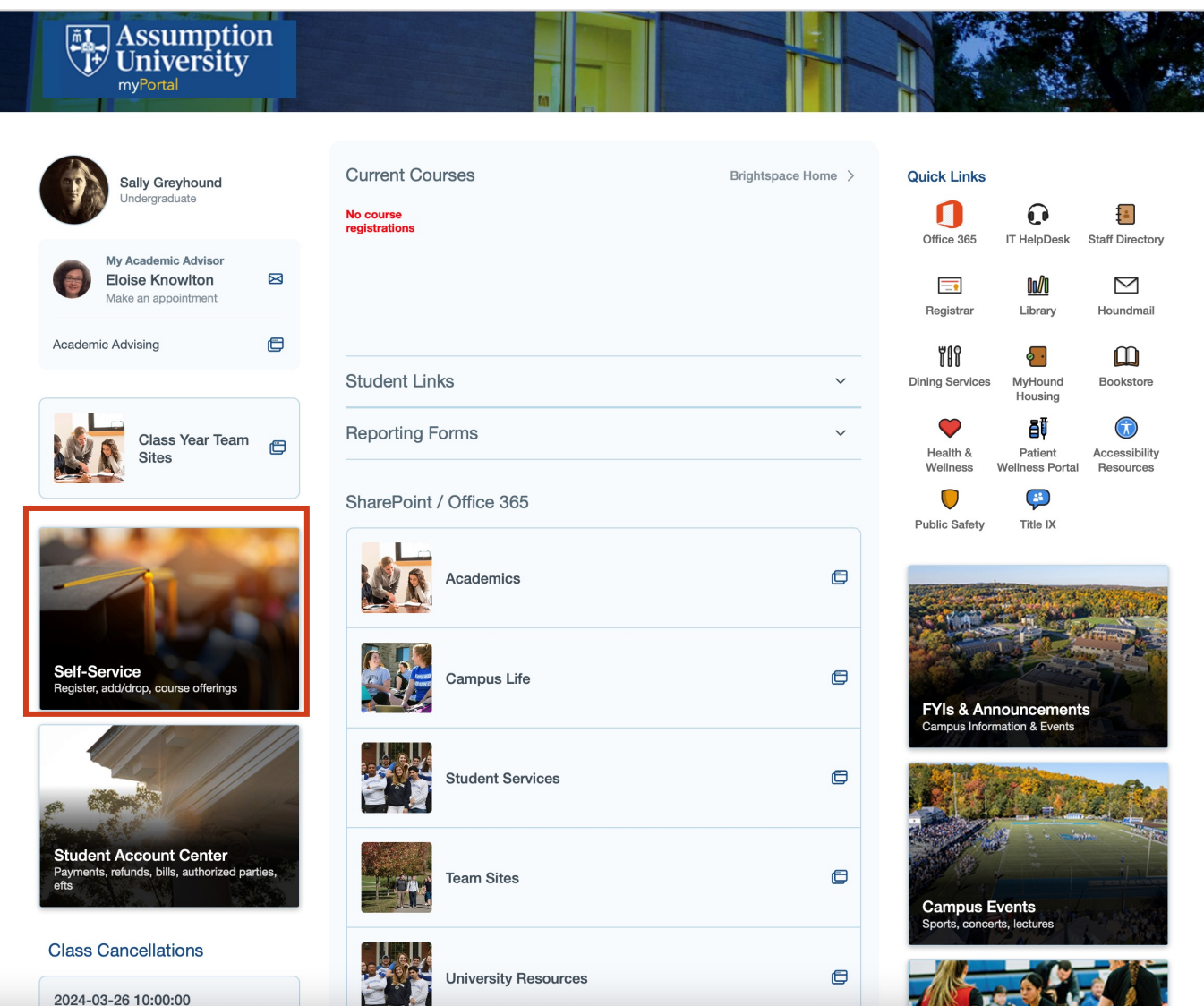

## 3. Click the **Student Planning** option

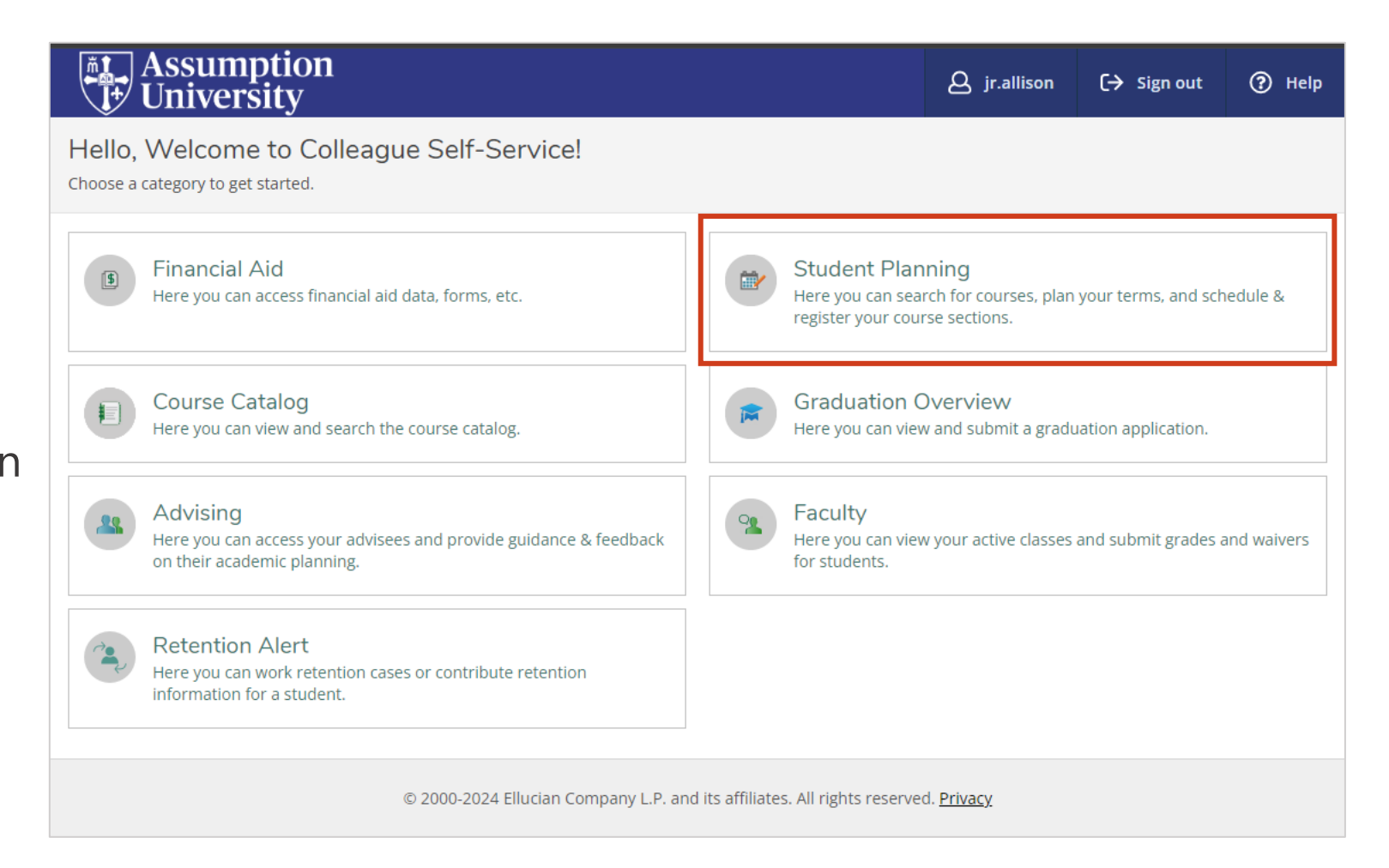

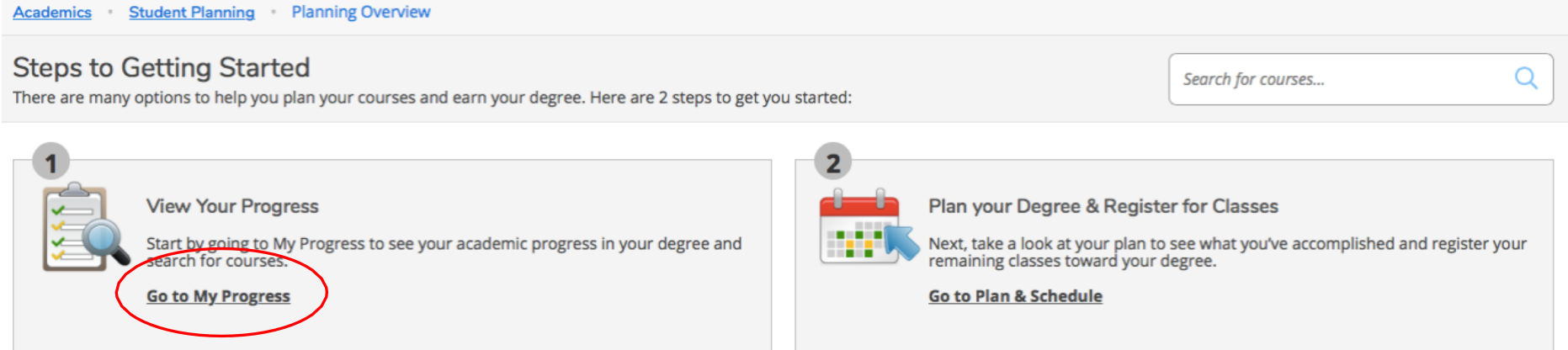

- 4. Click **Go to My Progress**
- 5. You will see your academic program and the list of requirements for program completion, including those you've completed and those you have yet to take.

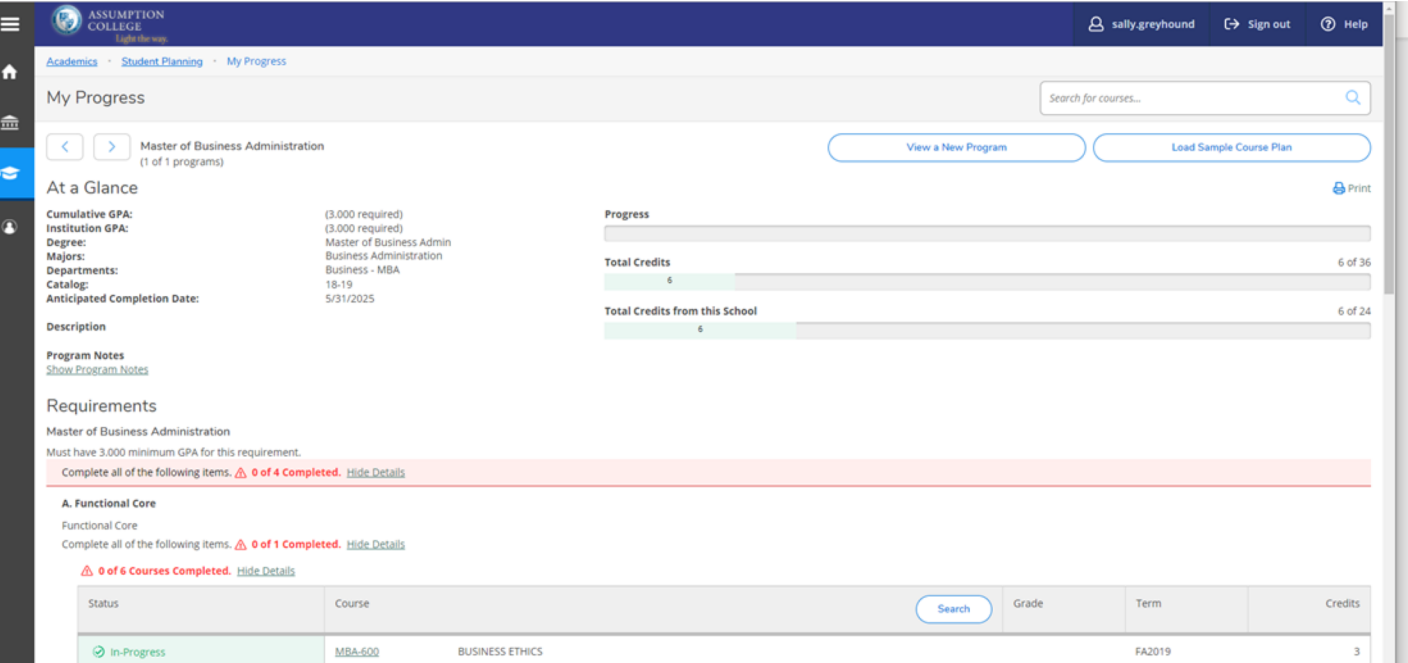

## 6. Select a course you would like to take

Degree:<br>Majors: Master of Business Admin Business Administration **Total Credits** 6 of 36 Departments Business - MBA Catalog: 18-19 **Anticipated Completion Date** 5/31/2025 **Total Credits from this School** 6 of 24 Description  $\sim$   $\sim$   $\sim$   $\sim$   $\sim$   $\sim$ **Program Notes** Show Program Notes Requirements Master of Business Administration Must have 3.000 minimum GPA for this requirement Complete all of the following items. A 0 of 4 Completed. Hide Details A. Functional Core **Functional Core** Complete all of the following items. A 0 of 1 Completed. Hide Details 4 0 of 6 Courses Completed. Hide Details Status Course Grade Term Credits Search O In-Progress **INESS ETHICS** FA2019 **MBA-600**  $\overline{\mathbf{3}}$ **O** Not Started MBA-601 HUMAN & ORG BEHAVIOR **ID** Not Started MBA-602 ETING DECISION ANALYSIS **ID** Not Started MBA-603 FINANCIAL DECISION ANALYSIS <sup>O</sup> Not Started MBA-604 OPERATIONS DECISION ANALYSIS <sup>O</sup> Not Started ACCOUNTING DECISIONS FOR MANA MBA-605 **B.** Electives **MBA Electives** Complete all of the following items. A 0 of 1 Completed. Hide Details

- 7. Filter by term offered
- 8. Add the Course to Plan

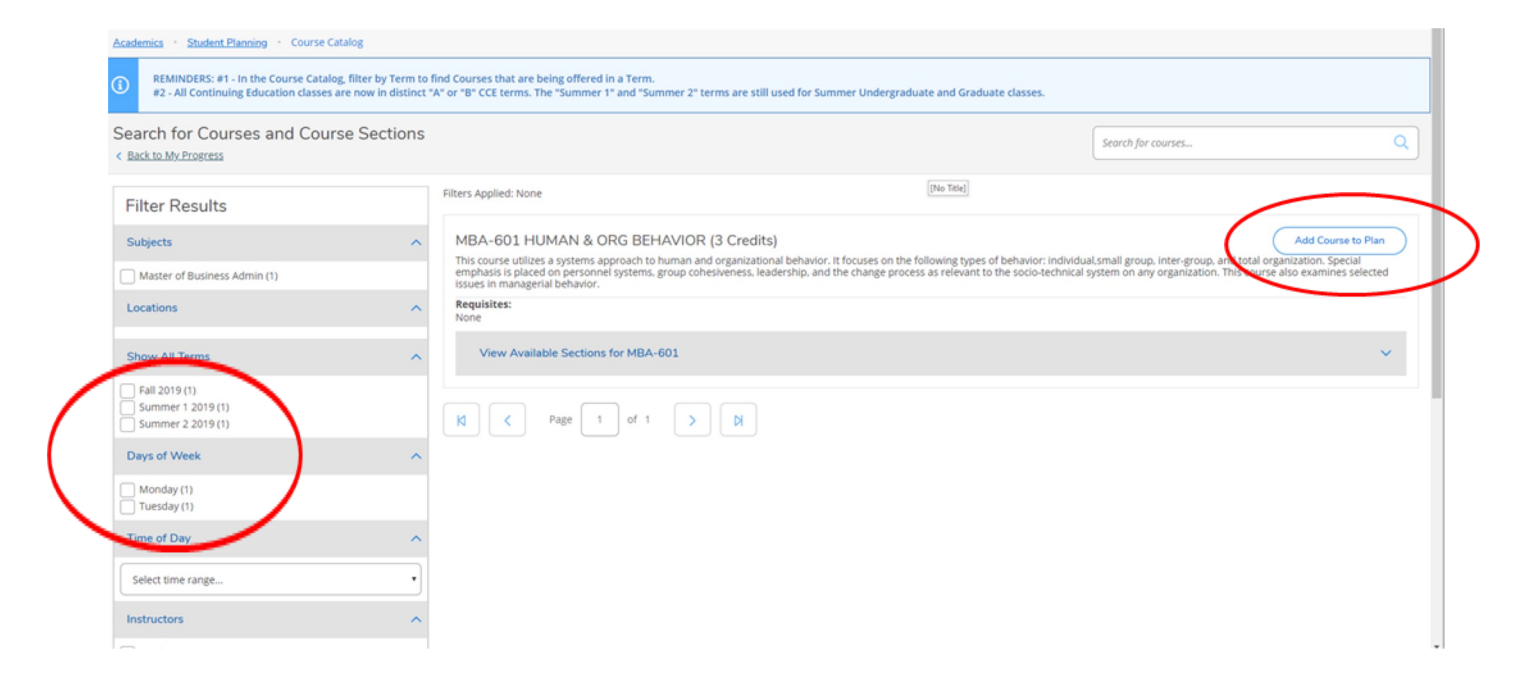

**Institution GPA:** 

(3.000 required)

#### 9. Select the Term and **Add Course to Plan**

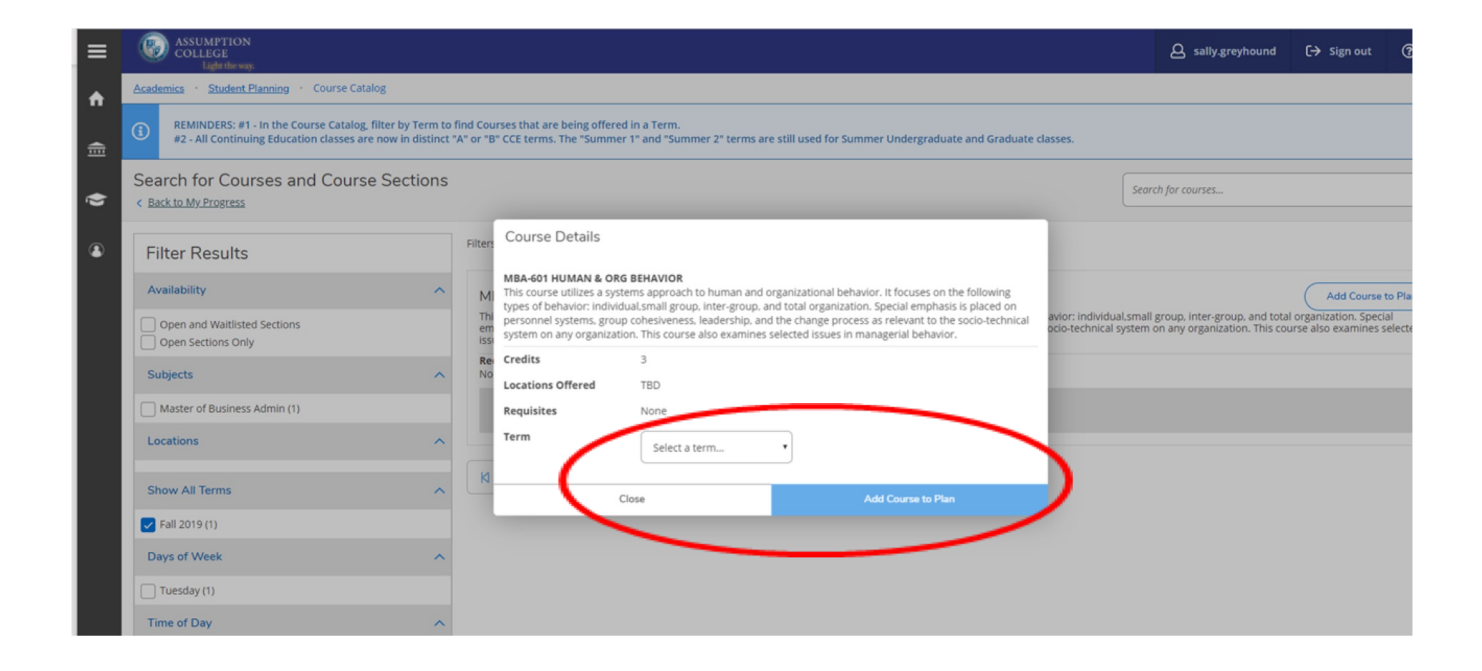

10. Once you are done adding your courses, click the **Student Planning** link and select **Plan & Schedule**

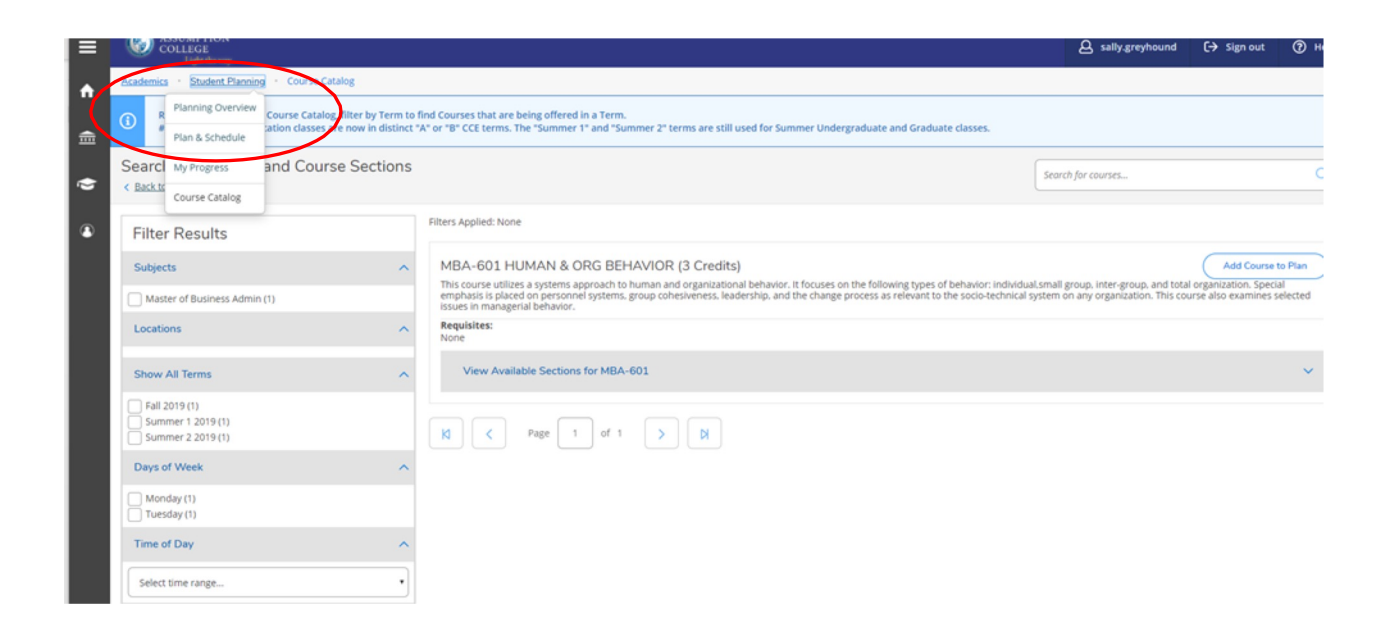

# 11.Find the course you planned and click the view sections

12.You will see the day, time and instructor options

13.Click on the one you would like to select

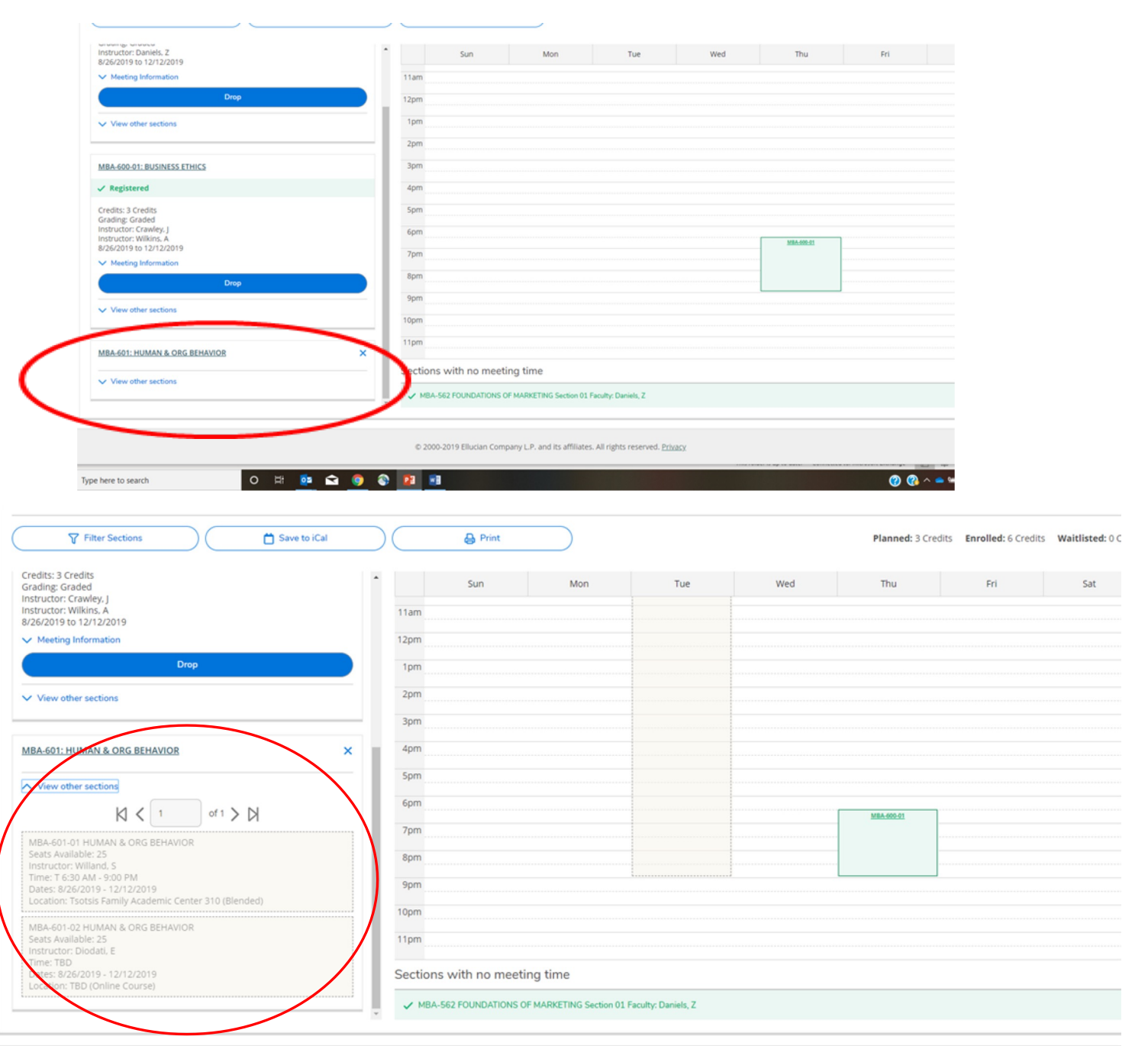

# 14. Click **Add Section**

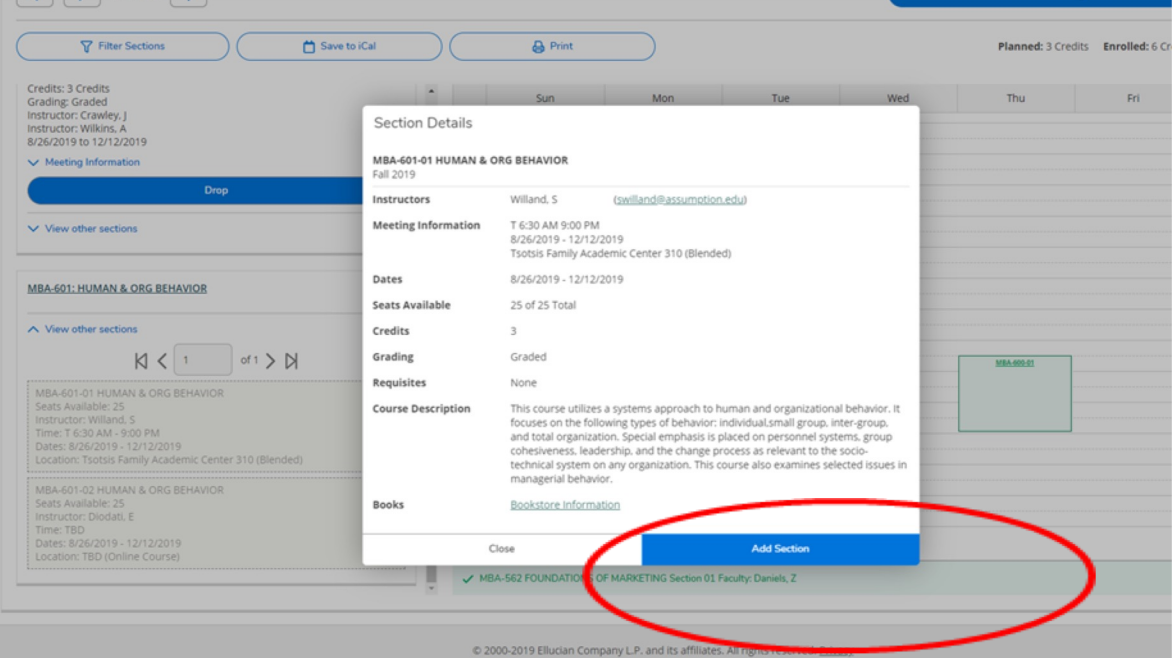

÷,

 $\overline{\phantom{a}}$ 

A LEW REAL POST AND A SERVICE AND SERVICE CARDING THE REAL PROPERTY PROPERTY OF SERVICE TO ANDRE CARD AND AND CARDING A LEW AND A REAL PROPERTY OF THE PARTY OF THE PARTY OF THE PARTY OF THE PARTY OF THE PARTY OF THE PARTY

 $\overline{\phantom{a}}$ 

**EXAMPTION** 

# 15. Click **Register Now**

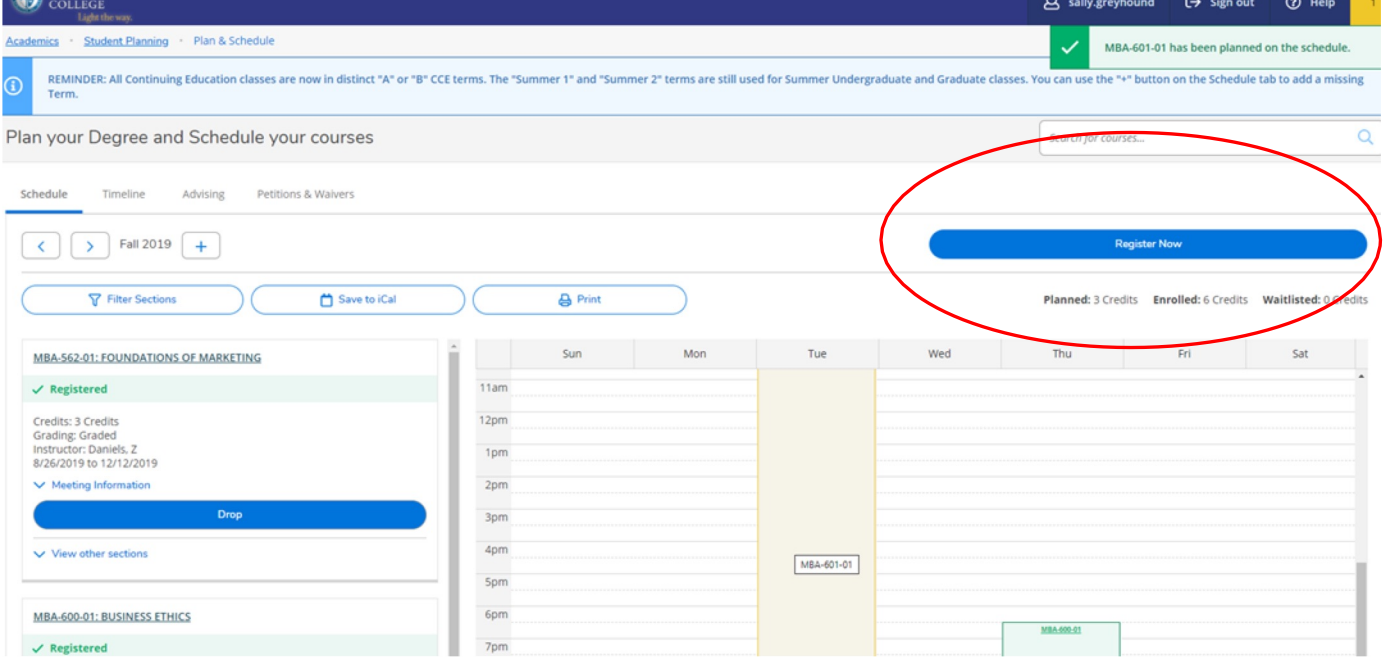

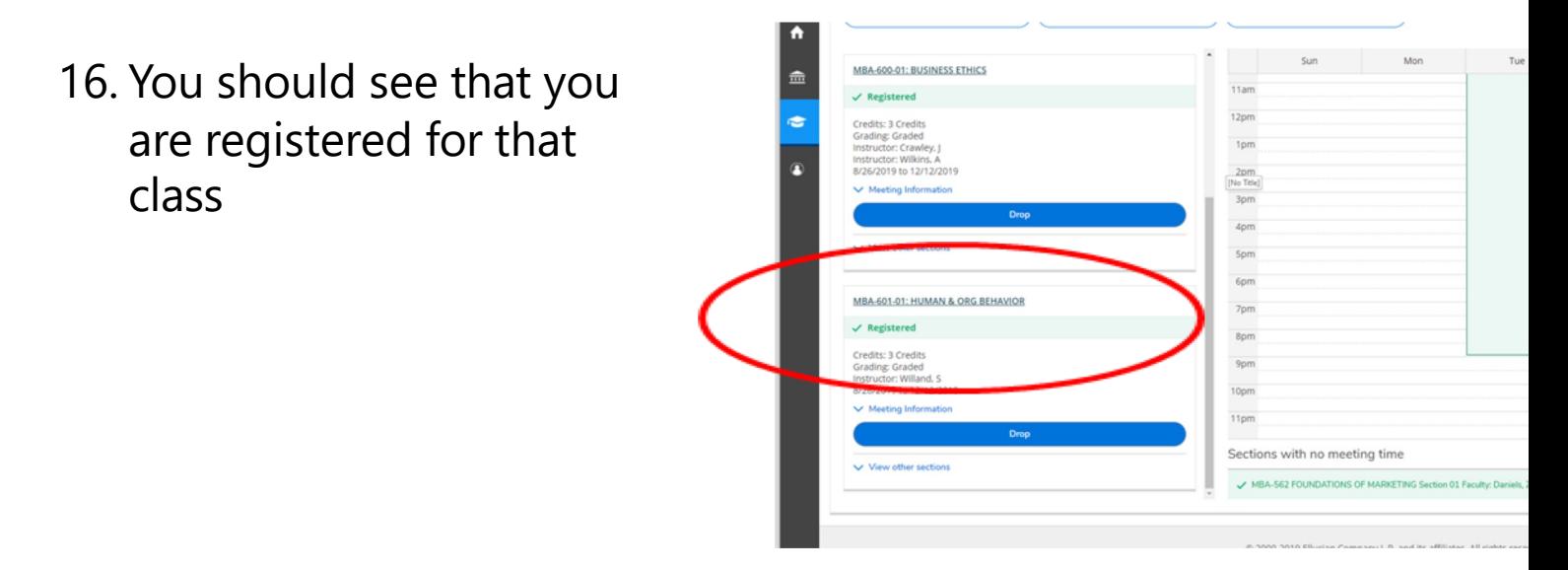

17. You should also receive an email to your Assumption

**for advising questions, please contact your program assistant. Conta** https://www.assumption.edu/information/graduate-students/registration

**For technical questions please contact the IT Help Desk at 508-767-7**